Pénztárgép beállítása a nyugta adatok fogadásához a VENDÉGEM Vendéglátás szoftverből

SAM4S típusú pénztárgépekhez

## 1 Bevezetés

A Magyar Turisztikai Ügynökség – a jogszabályban meghatározott feltételek szerint működő – vendéglátó üzletek számára ingyenesen biztosítja a VENDÉGEM Vendéglátás szoftvert, amely nemcsak az NTAK adatszolgáltatási kötelezettség teljesítésére, hanem rendelések kezelésére és termékek értékesítésére is alkalmas.

Az értékesítési folyamat egyszerűsítése érdekében a szoftver lehetőséget nyújt bizonyos pénztárgép típusok számára a nyugta adatainak átadására.

A funkcióról részletes ismertetőt ezen a linken talál: <https://info.vendegem.hu/vendeglatas/penztargepek>

Ez a leírás az alábbi engedélyszámú pénztárgépek beállításához készült:

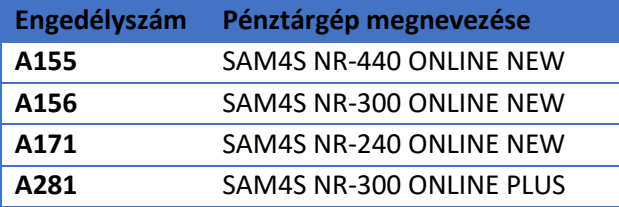

A fenti pénztárgépek számára a nyugtán szereplő tételek mellett a fizetési adatok (Készpénz, Bankkártya, SZÉP Kártya, Egyéb) is rendelkezésre állnak, így a nyugta kiállítása nem igényel külön emberi beavatkozást.

Ez az útmutató csak a pénztárgép beállításainak leírását tartalmazza. A VENDÉGEM Vendéglátás szoftver beállításairól [a szoftver felhasználói kézikönyvében](https://info.vendegem.hu/vendeglatas/segedletek) olvashat részletesen.

# 2 A pénztárgép beállítása

**FONTOS!** A pénztárgép biztonságos működése érdekében a bluetooth kapcsolathoz szükséges jelszót mindenképp változtassa meg, tehát ne az alapértelmezett jelszót használja! Szükség esetén kérjen segítséget vagy tájékozódjon a pénztárgép forgalmazójánál.

A VENDÉGEM Vendéglátás szoftver a nyugta adatokat ÁFA gyűjtők szerint összesítve adja át a pénztárgép számára. Ez azt jelenti, hogy amennyiben egy rendelésben csak 5%-os termékek szerepeltek, akkor a pénztárgép számára a szoftver csak egy tételsort küld el, amely az összes termék árát tartalmazni fogja.

Az adatátadáshoz nem szükséges a pénztárgépen előre definiálni a terméket.

Mindösszesen az adatátvitelhez használt eszköz frekvenciáját szükséges beállítani a soros portok programozásával a következő módon:

- 1) A pénztárgép beállításához előbb az adóügyi nap lezárása szükséges. Szintén lezárt nap szükséges a pénztárgép fel-/átprogramozásához.
- 2) Lépjen be a Beállítások majd a **Programozás** menüpontba.
- 3) A menüponton belül pedig lépjen a **7. Port programozás** almenüponthoz. Itt a következő paramétereket kell megadni:

4.1)A **Soros port #1 sebesség** = **4** (9600) értéket kell beállítani.

4.2)A **Soros port #1 opciók** = **0** (8N1) érték kell beállítani.

4.3)A **Soros port #1 eszköz** = **4** (szkenner) értéket kell beállítani.

### Az egyes gépek felhasználói kézikönyvében gépspecifikus leírás is található a beállítási lépésekről:

#### **A155 | SAM4S NR-440 ONLINE NEW**:

[https://www.penztargepcentrum.hu/files/letoltheto\\_dokumentumok/2020-ptg-kezelesik/Sam4S-](https://www.penztargepcentrum.hu/files/letoltheto_dokumentumok/2020-ptg-kezelesik/Sam4S-NR-440-kezelesi-kezikonyv-V0009.pdf)[NR-440-kezelesi-kezikonyv-V0009.pdf](https://www.penztargepcentrum.hu/files/letoltheto_dokumentumok/2020-ptg-kezelesik/Sam4S-NR-440-kezelesi-kezikonyv-V0009.pdf) (85. oldal – Soros portok programozása)

#### **A156 | SAM4S NR-300 ONLINE NEW**:

[https://www.penztargepcentrum.hu/files/letoltheto\\_dokumentumok/2022-ptg-kezelesik/NR-300-](https://www.penztargepcentrum.hu/files/letoltheto_dokumentumok/2022-ptg-kezelesik/NR-300-FELHASZNALOI-KEZIKONYV-22.09.pdf) [FELHASZNALOI-KEZIKONYV-22.09.pdf](https://www.penztargepcentrum.hu/files/letoltheto_dokumentumok/2022-ptg-kezelesik/NR-300-FELHASZNALOI-KEZIKONYV-22.09.pdf) (89. oldal – Soros portok programozása)

#### **A171 | SAM4S NR-240 ONLINE NEW**:

[https://www.penztargepcentrum.hu/files/letoltheto\\_dokumentumok/2020-ptg-kezelesik/Sam4S-](https://www.penztargepcentrum.hu/files/letoltheto_dokumentumok/2020-ptg-kezelesik/Sam4S-NR-240-kezelesi-kezikonyv-V0013.pdf)[NR-240-kezelesi-kezikonyv-V0013.pdf](https://www.penztargepcentrum.hu/files/letoltheto_dokumentumok/2020-ptg-kezelesik/Sam4S-NR-240-kezelesi-kezikonyv-V0013.pdf) (86. oldal – Soros portok programozása)

Amennyiben a beállításkor problémába ütközik, vagy azt követően, a szoftver és a pénztárgép közötti adatátadás során nem az elvárt működést tapasztalja, úgy kérjük, keresse fel a pénztárgép forgalmazóját.